### <u>"Guidelines for Challenge Mechanism" | " चनौती तंत्र के लिए दिशानिर्देश "</u>

1. Candidates are required to submit challenges via the website [www.rjpolice.cbt-exam.in](http://www.rjpolice.cbt-exam.in/) **>> Notifications**. Before initiating a challenge, applicants are strongly advised to read the guidelines provided on the recruitment portal.

1.अभ्यर्थियर्थि ों को वेबसाइट [www.rjpolice.cbt-exam.in](http://www.rjpolice.cbt-exam.in/) **>> Notifications** के माध्यम से आपत्ति/चुनौतियां प्रस्तुत करनी होंगी। आपत्ति/चुनौतियां दर्ज करने से पहले, आवेदकों को भर्ती पोर्टल पर दिए गए दिशानिर्देशों को पढ़नेकी सलाह दी जाती है

2. Ensure all necessary details are available to submit challenges or access relevant information.

2. सुनिश्चित करें कि आपत्ति प्रस्तुत करने या प्रासंगिक जानकारी तक पहूँचने के लिए सभी आवश्यक विवरण उपलब्ध हैं

3.The Rajasthan Police will not entertain corrections for any errors made in challenge submission. Candidates bear full responsibility for the accuracy of their submissions.

3. राजस्थान पुलिस कानिस्टेबल भर्ती परीक्षा 2023 चुनौती प्रस्तुत करने में हुई किसी भी त्रुटि के सुधार पर विचार नहीं करेगा। उम्मीदवार अपने प्रस्तुतीकरण की सटीकता के लिए पूरी जिम्मेदारी लेते हैं

4. During the application process, applicants must provide their valid Hall Ticket Number, Date of Birth, and Registered Mobile Number, matching the information on their respective admit card.

4. आवेदन प्रक्रिया के दौरान, आवेदकों को अपने संबंधित प्रवेश पत्र पर दी गई जानकारी से मेल खाते हुए अपना वधै रोल नंबर, जन्म तिथि और पंजीकृत मोबाइल नंबर प्रदान करना होगा।

5. Candidates are strongly encouraged to complete their challenge submission well in advance of the closing date to avoid potential issues arising from internet connectivity problems or website overload.

5. इंटरनेट कनेक्टिविटी समस्याओं या वेबसाइट ओवरलोड से उत्पन्न होने वाली संभावित समस्याओं से बचने के लिए उम्मीदवारों को अंतिम तिथि से पहले ही अपनी चूनौती प्रस्तूत करने को पूरा करने के की सलाह दी जाती है।

6, Candidates are advised to have a soft copy of the Justification document ready in requisite format (JPEG/JPG/PNG/PDF as applicable) before proceeding with the challenge mechanism.(Supporting Documents)

6. अभ्यर्थियों को सलाह दी जाती है कि वे चुनौती तंत्र के साथ आगे बढ़ने से पहले अपेक्षित प्रारूप (जेपीईजी/जेपीजी/पीएनजी/पीडीएफ जो भी लागू हो) में औचित्य दस्तावेज की एक सॉफ्ट कॉपी तैयार रखें। (Supporting Documents)

7. The Justification document size should be between 50kb-300kb

- 7. औचित्य दस्तावेज़ का आकार 50kb-300kb के बीच होना चाहिए
- 8. The fee for each challenge is Rs.50
- 8. प्रत्येक चुनौती का शुल्क 50 रुपये है

9. From the registration portal, candidates can access the challenge mechanism window by navigating to the label "**Click here to Navigate Answer Key Challenge**," placed on the Notifications of the portal and then proceed further.

9. पंजीकरण पोर्टल से, उम्मीदवार पोर्टल के नोटिफिकेशन पर रखे गए लेबल " उत्तर कुंजी चुनौती को नेविगेट करने के लिए यहां क्लिक करें " पर जाकर चुनौती तंत्र विंडो तक पहुंच सकते हैं और फिर आगे बढ़ सकतेहैं।

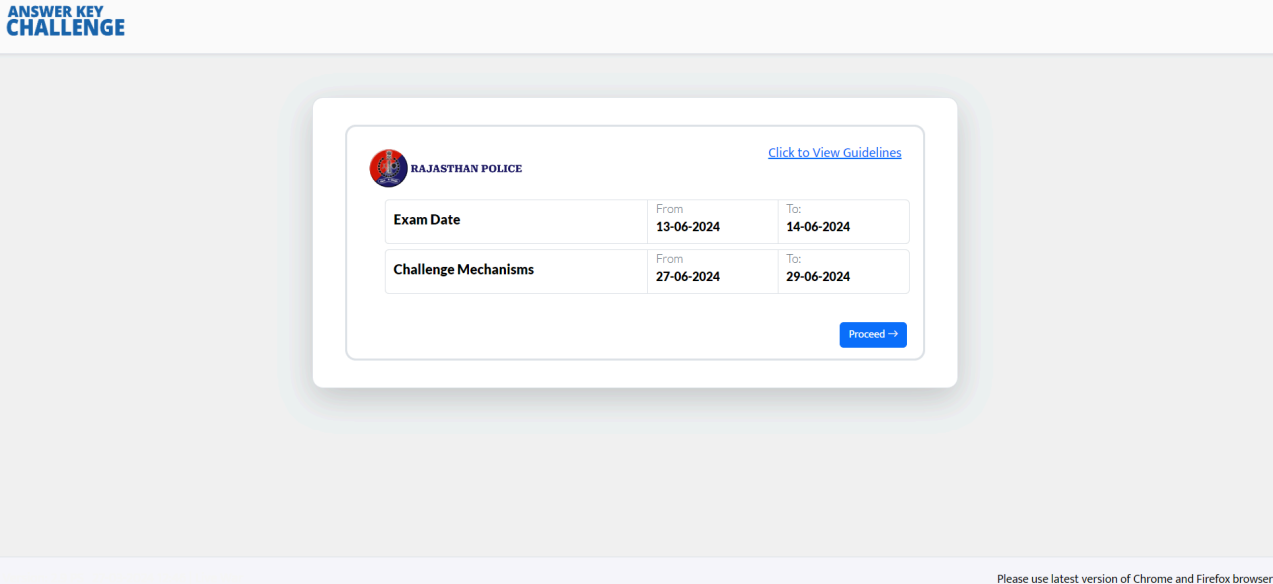

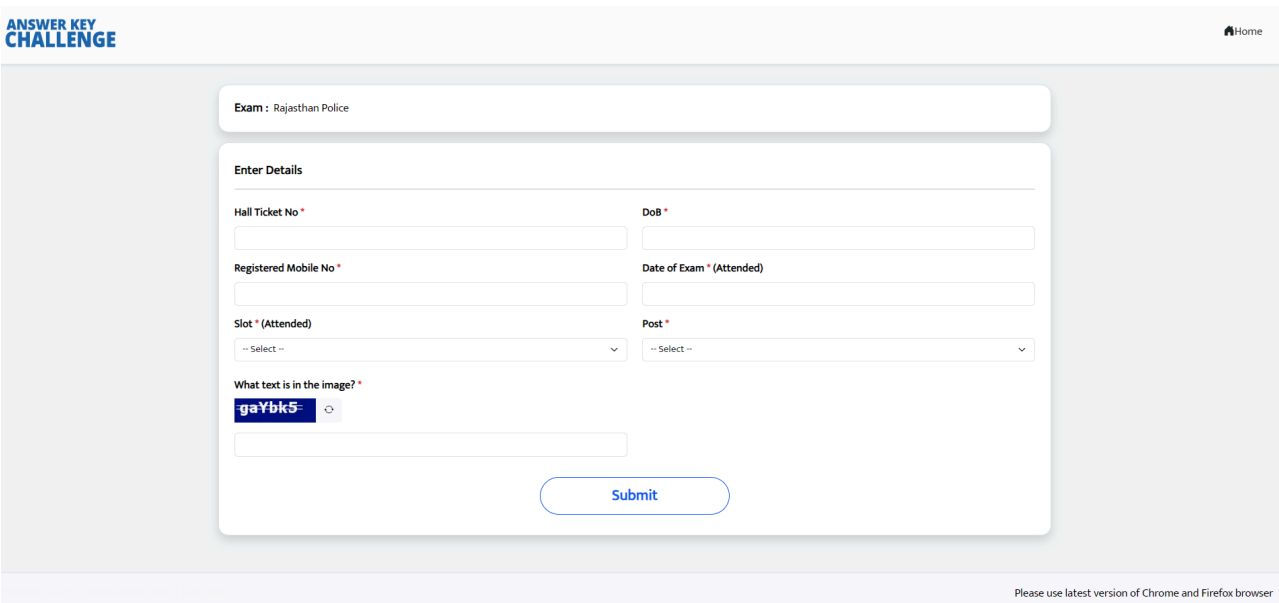

10. Candidates will encounter two tabs. The first tab will display the "Master Question Paper PDF", Candidates have the option to view and download PDFs as desired.

10. अभ्यर्थियों को दो टैब मिलेंगे। पहला टैब "मास्टर प्रश्न पत्र पीडीएफ" प्रदर्शित करेगा, उम्मीदवारों के पास इच्छानूसार पीडीएफ देखने और डाउनलोड करने का विकल्प होगा।

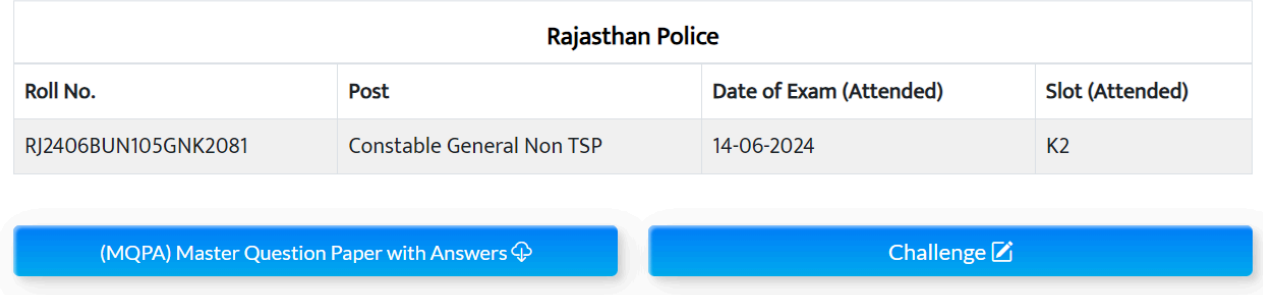

11. To challenge any question, the candidate must complete the application form on the screen, providing the following details:

¬ Question Number in Master Question Paper with Answers (MQPA) :

The question number listed in the Master Question Paper with Answers (MQPA) for which you are submitting a challenge.

¬ Answer mentioned in Master Question Paper with Answers (MQPA) :

The correct answer provided in the MQPA for the challenged question.

- ¬ Your Claim : The answer you claim to be correct for the challenged question in the MQPA.
- ¬ Your Justification : Please provide a detailed explanation or reasoning to support your claim.
- ¬ Justification Document : Attach any supporting documents or evidence to justify your claim.

11. किसी भी प्रश्न को चुनौती देने के लिए, उम्मीदवार को निम्नलिखित विवरण प्रदान करते हुए स्क्रीन पर आवेदन पत्र पूरा करना होगा:

> ¬ उत्तर सहित मास्टर प्रश्न पत्र (एमक्यूपीए) में प्रश्न संख्या: उत्तर सहित मास्टर प्रश्न पत्र (एमक्यूपीए) में सूचीबद्ध प्रश्न संख्या जिसके लिए आप चुनौती प्रस्तुत कर रहे हैं

¬ उत्तर के साथ मास्टर प्रश्न पत्र (एमक्यूपीए) में उल्लिखित उत्तर: च्नौती दिए गए

प्रश्न के लिए एमक्यूपीए में दिया गया सही उत्तर

आपका दावा: आप जिस उत्तर के सही होने का दावा करते हैं एमक्यूपीए में

च्नौती दिया गया प्रश्न ।

¬ आपका औचित्य: कृपया अपनेदावेके समर्थनर्थ मेंविस्ततृ स्पष्टीकरण या तर्क प्रदान करें।

औचित्य दस्तावेज़: अपने दावे को उचित ठहराने के लिए कोई भी सहायक दस्तावेज़ या साक्ष्य संलग्न करें।

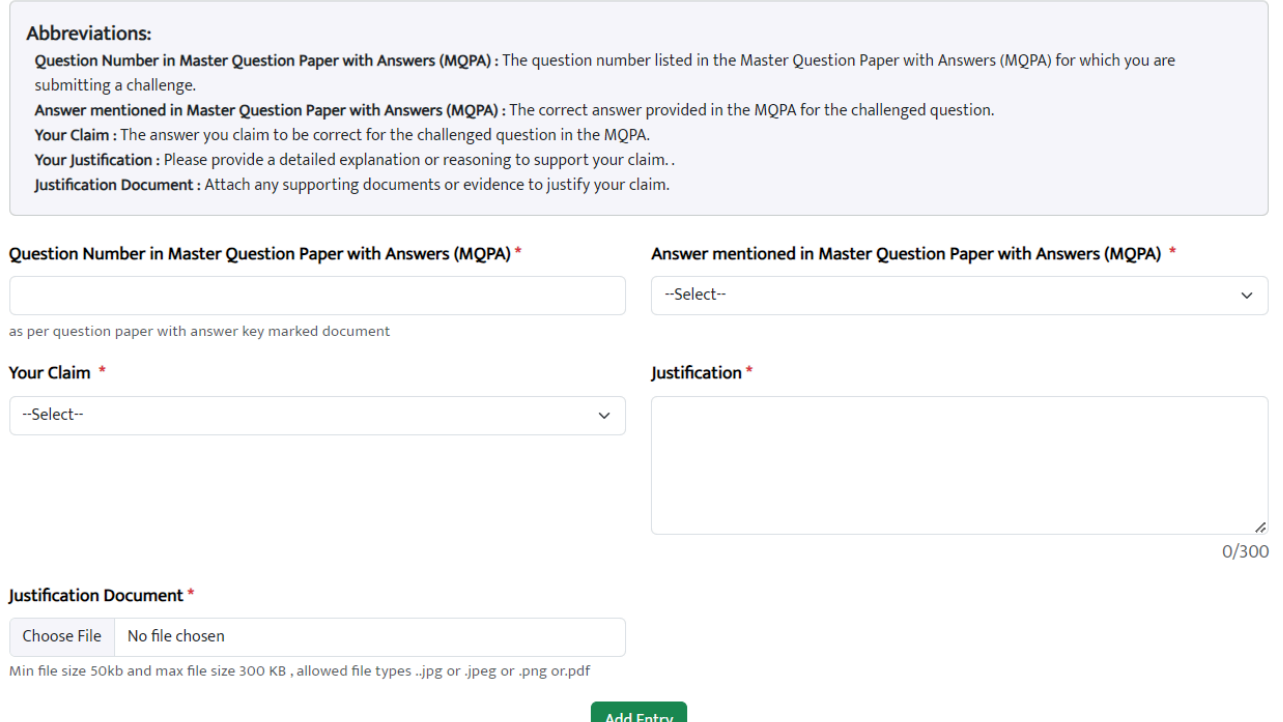

- 12. After completing the application, candidates can:
	- ¬ Submit their challenge entry.
	- ¬ Add additional challenge entries.
	- ¬ Delete previous entries if needed.
	- ¬ Proceed with the payment.
- 12. आवेदन पूरा करने के बाद, उम्मीदवार यह कर सकते हैं :
	- ¬ उनकी चनौती ु प्रविष्टि सबमिट करें
	- ¬ अतिरिक्त चनौती ु प्रविष्टियाँजोड़ें
	- ¬ यदि आवश्यक हो तो पिछली प्रविष्टियाँहटा दें

## ¬ भुगतान के साथ आगे बढ़ें

#### **Added Challenges**

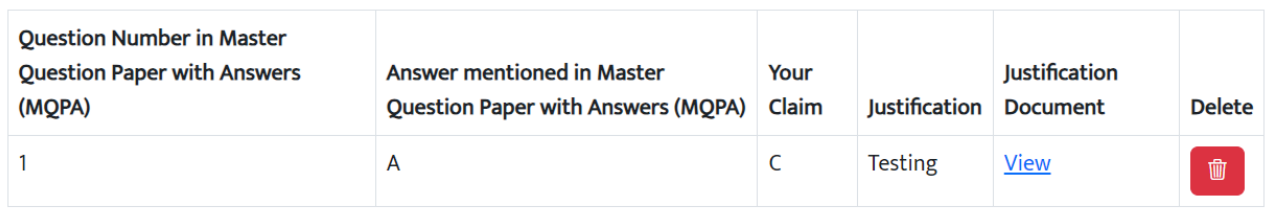

Note: Payment for each Answer key Challenge is Rs. 100.0 /-

Proceed to Payment

13. Candidates are invited to proceed with payments once they have verified that all details pertaining to their challenges are accurate and in order.

13. उम्मीदवारों को यह सत्यापित करने के बाद कि उनकी चुनौतियों से संबंधित सभी विवरण सटीक और

क्रम में हैं, भुगतान के लिए आगे बढ़ने के लिए आमंत्रित किया जाता है

14. Total fees payable for challenge submission will be displayed on the screen depending upon the number of questions being challenged

14. चुनौती प्रस्तुत करने के लिए देय कुल शुल्क चुनौती दिए गए प्रश्नों की संख्या के आधार पर स्क्रीन पर प्रदर्शित किया जाएगा

# **Payment Confirmation**

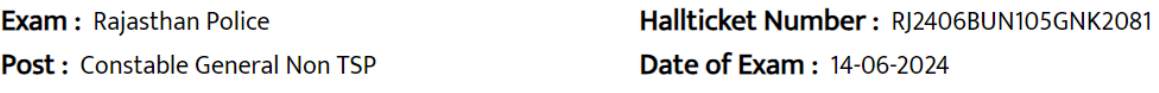

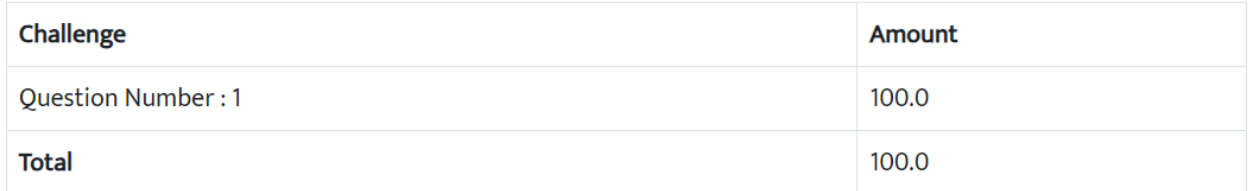

### **Payment Options**

O Qpay

Pay Now

15. Candidate can choose the desired mode of payment and proceed (convenience fee depending upon the chosen payment mode will be applicable)

15. उम्मीदवार भुगतान का वांछित तरीका चुन सकते हैं और आगे बढ़ सकते हैं (चुने गए भुगतान मोड के आधार पर सुविधा शुल्क लागू होगा)

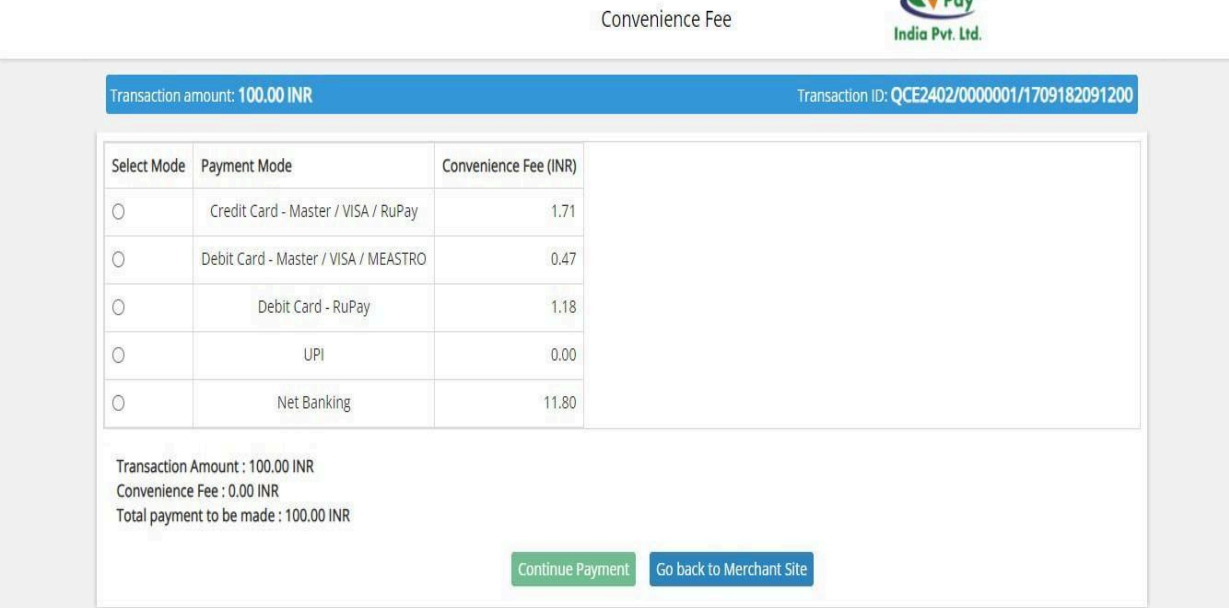

16. Submitted challenges can be seen by clicking on "submitted challenges" link on the top right corner of the screen.

16. प्रस्तुत चुनौतियों को स्क्रीन के ऊपरी दाएं कोने पर "प्रस्तुत चुनौतियां" लिंक पर क्लिक करके देखा जा सकता है।

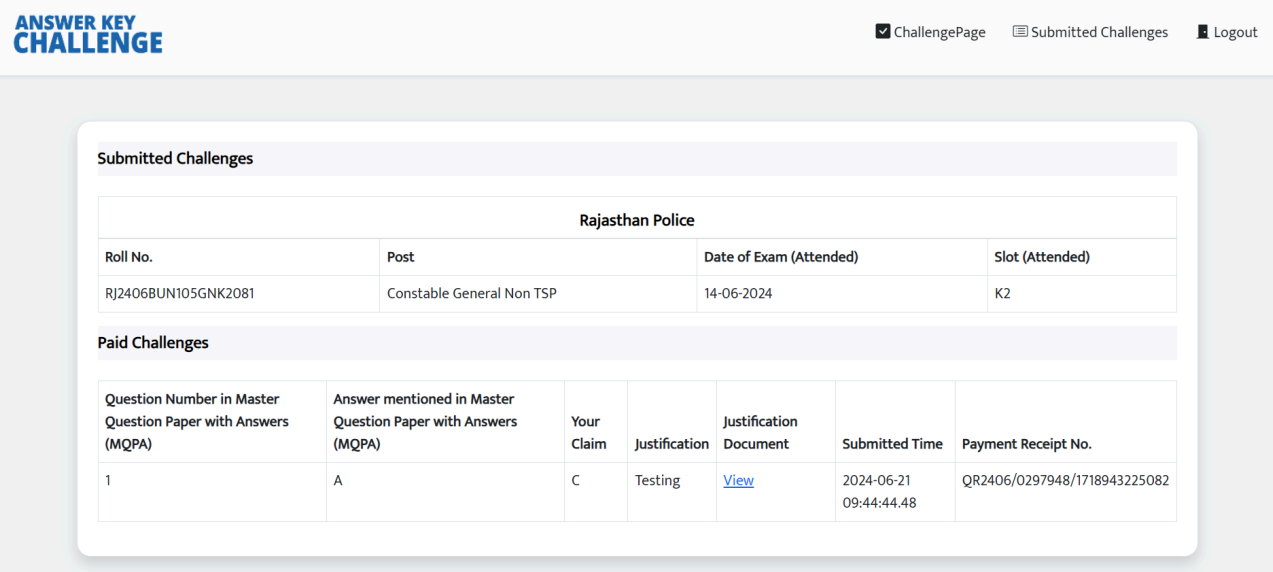

### THANK YOU | धन्यवाद.